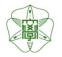

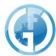

# Instrumental Analysis Service [User Guide]

Global Facility Center, Creative Research Institution, Hokkaido University

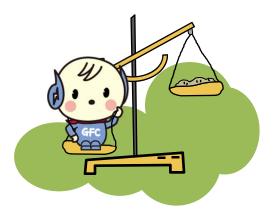

| 1.  | Introduction                                     |    |  |  |  |  |
|-----|--------------------------------------------------|----|--|--|--|--|
|     | 1-1. ID/Authority Types                          | 3  |  |  |  |  |
|     | 1-2. Functions                                   | 4  |  |  |  |  |
| 2.  | Usage Flow                                       | 5  |  |  |  |  |
| 3.  | Registration                                     | 5  |  |  |  |  |
|     | 3-1. Payer Manager Registration                  | 5  |  |  |  |  |
|     | 3-2. Assistant Payer Manager Registration        | 6  |  |  |  |  |
|     | 3-3. User Registration                           | 6  |  |  |  |  |
| 4.  | Request Analysis                                 | 7  |  |  |  |  |
|     | 4-1. Select Analysis Types                       | 7  |  |  |  |  |
|     | 4-2. Application Form                            | 8  |  |  |  |  |
|     | 4-3. Complete Application                        | 12 |  |  |  |  |
|     | 4-4. Issue Reception No. &Print Application Form | 12 |  |  |  |  |
| 5.  | Submit Application Form & Sample                 | 13 |  |  |  |  |
| 6.  | Analysis Completion, Receive Results & Samples   |    |  |  |  |  |
| 7.  | Application History & Edit/Cancel Application    |    |  |  |  |  |
| 8.  | Payments                                         |    |  |  |  |  |
| 9.  | Acknowledgement                                  |    |  |  |  |  |
| 10. | Forgot Password                                  | 19 |  |  |  |  |
| 11. | Contacts                                         | 19 |  |  |  |  |
|     |                                                  |    |  |  |  |  |

## 1. Introduction

Instrumental Analysis we offer is the service that you can request our technical staff for desired analyses such as structural analysis of organic compounds that includes organic compounds. Available analysis types and target users are listed below. To use our services, you need to an user registration.

#### **Types of Analysis**

- Trace Element Analysis (CHN, S, Halogen)
- Mass Spectrometry
- Amino Acid Composition Analysis
- Protein Sequencing

#### **Target Users**

- Faculty members, students, researchers within campus
- People outside the campus who belong to universities, technical colleges, public research institutions, and engage in research and development.
- Researchers who belong to private companies or facilities and engage in research and development that fits the purpose of our center.

## 1-1. ID/Authority Types

- If you're a first-time user, please go through a registration process and get an ID
- The same ID can be used for 3 services that GFC offers; Instrumental Analysis Service, Open Facility Service, and Equipment Market Service
- Each service can be used from GFC website
- There are 2 ID types (SSO-ID or GFC-ID) and 3 authority types (fig-1. ①-③)
- ★Please refer to the following figure.

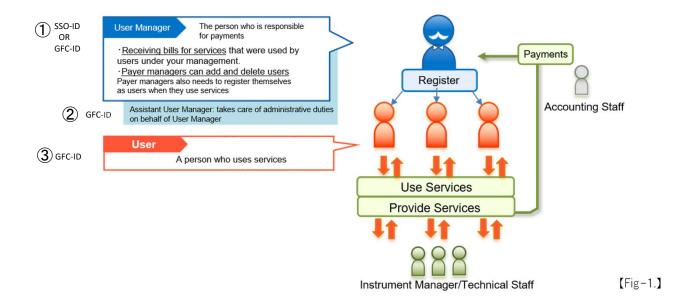

## 1-2. Functions

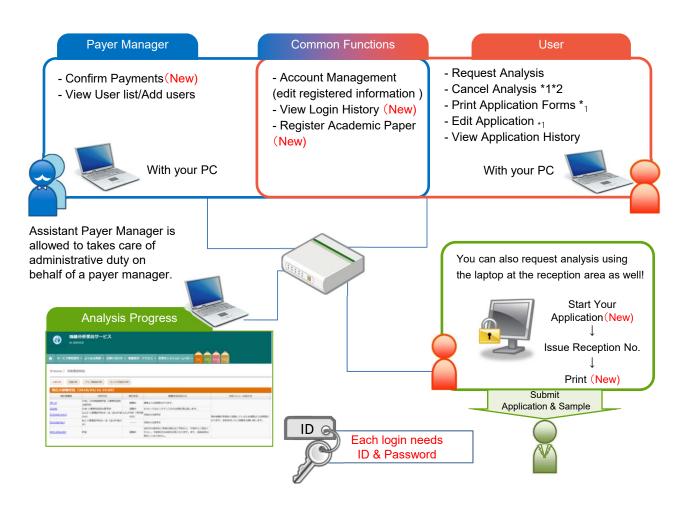

|                     |   |        | Functions                    | Details                                                         |
|---------------------|---|--------|------------------------------|-----------------------------------------------------------------|
| Common<br>Functions |   |        | Account Management           | View current & past applications                                |
|                     |   |        | Login History (New)          | View registered information & partial editing                   |
| ns on               |   |        | Register Academic Paper(New) | Register your academic paper you published using our center     |
| _                   |   |        |                              |                                                                 |
| Payer<br>Manager    |   |        | User List/Add Users          | View user list & add/delete users under your management         |
|                     |   |        | Confirm Payments (New)       | View your user's application history                            |
|                     | 1 | _<br>_ |                              |                                                                 |
|                     |   |        | Request Analysis             | Request Analysis/obtain reception No. & print application forms |
| User                |   |        | Cancel Analysis              | Cancel analysis requests *1 *2                                  |
|                     |   |        | Print Application            | Allows you to print past application forms again -1             |
|                     |   |        | Edit Application             | Edit application content in the past * <sub>1</sub>             |
|                     |   |        | Application History          | View current & past applications                                |

<sup>\*1</sup> limited to the analysis progress that is 'Application approved' or 'Waiting'
\*2 Analysis will be canceled when we don't receive an application and samples after 3 business days. Please issue a new reception No. if you'd like to request an analysis.

# 2. Usage Flow

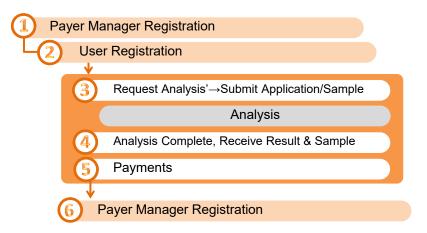

# 3. Registration

# 3-1 Payer Manager Registration

- For the Payer Manager Registration, please go to "Service Login > New User on the GFC website.
- [On-campus faculty members with SSO-ID] are allowed to login/register with SSO-ID
- However, even with SSO-ID, additional registration is required for first-time users.

Please go to 'Service Login' > 'New User' and click 'Payer Manager Registration with SSO-ID' under 'How to Use' > '2-2. Payer Manager Registration

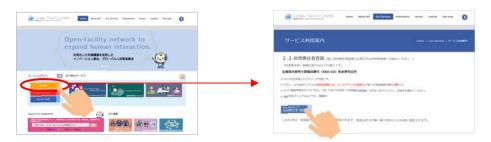

- [Off-Campus Users] need to obtain GFC-ID
- Please go to 'Service Login' > 'New User' and click 'New Payer Manager Registration' under 'How to Use' > '2-2. Payer Manager Registration

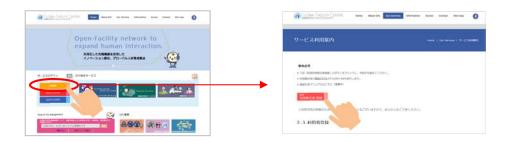

#### Steps for Payer Manager Registration

- 1. Comply with the Terms and Conditions
- 2. Enter user Information
- 3. Enter billing address
- 4. User Registration
- 5. Confirm Information
- 6. Complete Application
- 7. Confirm Email Address & Authentication
- 8. Comply with the Terms and Conditions again
- 9. Confirm email address

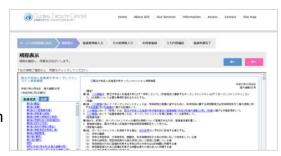

## 3-2. Assistant Payer Manager Registration

- Payer manager can register assistant payer manager to the system who has the authority to take care of administrative duties on behalf of the payer manager.
- Please login and go to 'Mypage' > 'Account Management' to add an assistant payer manager

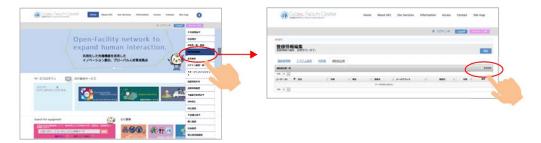

# 3-3. User Registration

- To request an analysis, user registration is required. The user registration is the procedure that can be completed only by either Payer Manager or Assistant Payer Manager.
- Please login and go to 'Mypage' > 'User List/Add User' to add users
- When Payer Manager also want to be a User and request analysis, please click the button 'Register Myself as User'

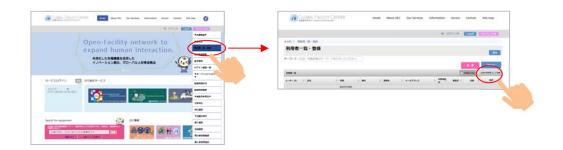

## 4. Request Analysis

- Please visit Instrumental Analysis Service Website
- When you login, you can see 'Request Analysis/Mypage', Select 'Request Analysis' and apply for your desired analysis type, and get a reception No. (Please fill out an Application Form on the website.)
- Please print out your application form on the reception No. issuance page, there is a pink printing button.

<sup>\*</sup>If you selected 'Receive Notification Email,' you'll receive confirmation email regarding the Reception No.

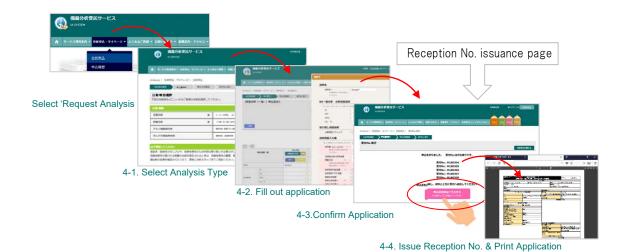

Detailed explanations for each step are listed below from 4-1. to 4-4.

# 4-1. Select Analysis Type

- Select desired analysis

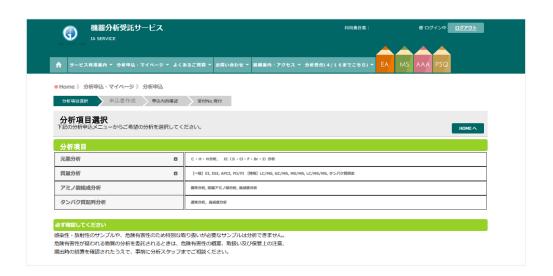

## 4-2. Application Form

- Fill out an application on the website
- When you fill out the application, following functions are available

#### ① Register Application Content

Click 'Start Application' and open edit screen. After filling out required contents, click 'Reflect to Application List.'

#### ② Importing Application History

Past applications are saved in the application history, and you can import/copy them to your new application. (Considering the confidentiality of your data, some information such as sample information aren't saved on the database.)

#### 3 Application for Multiple Samples

Enter the number of your samples and click 'Add'.

#### 4 Copy & Paste

You can copy & paste contents to one another. Blue button turns Pink after the content is copied.

#### ⑤ Delete Function

You can delete unnecessary applications. Please note that once you click 'Delete,' you cannot restore the data.

#### **6** Checking Function for Required Fields

Fields marked with asterisks (\*) are required. Required fields you missed will be highlighted with RED if you try moving to 'Confirmation' without filling them out.

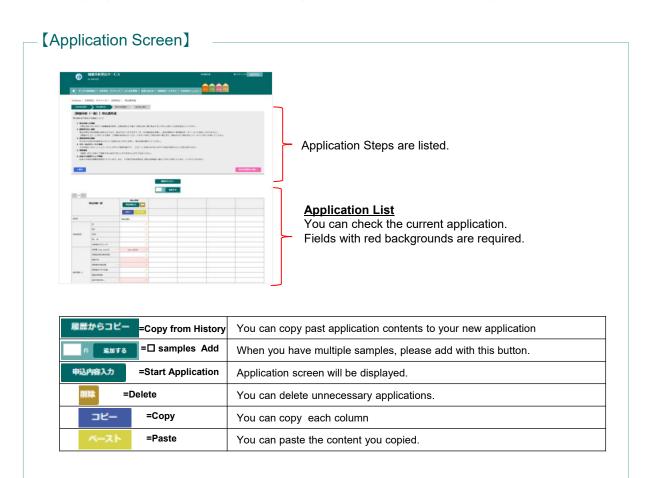

## 4-2-1 Register Application Content

Click 'Start Application' and open edit screen. After filling out required contents, click 'Reflect to Application List.'

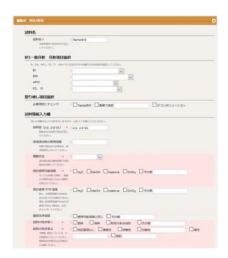

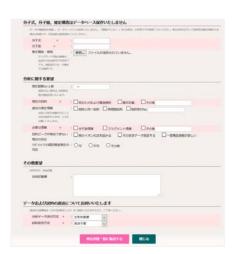

★Fields marked with asterisks (\*) are required. Required fields you missed will be highlighted with RED.

## 4-2-2 Importing Application History

- Past applications are saved in the application history, and you can import/copy them to your new application. (Considering the confidentiality of your data, some information such as sample information aren't saved on the database.)
- Please select 'Copy from History' > click 'Copy' next to your desired reception No.
  Go back to Application List > click 'Paste' next to the field you'd like to paste.

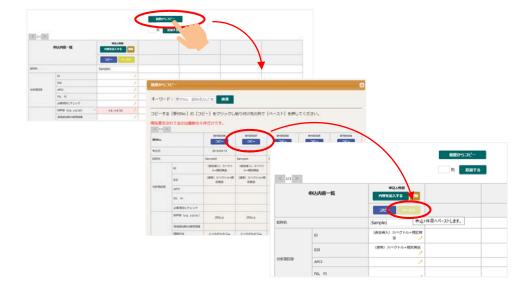

# 4-2-3 Application for Multiple Samples

- Enter the number of your samples in the box and click 'Add'.

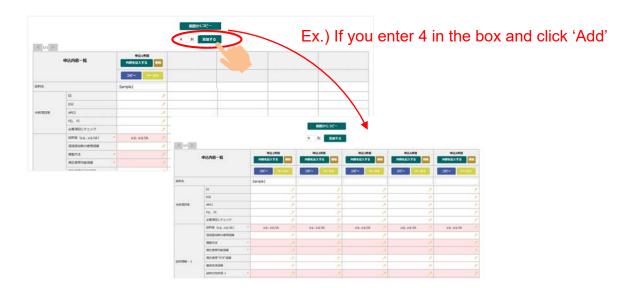

## 4-2-4 Copy & Paste

- You can copy & paste contents to one another.
- Blue button turns Pink after the content is copied.

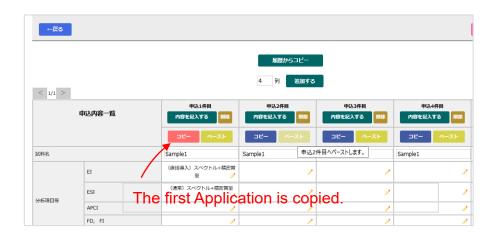

### 4-2-5 Delete Function

- You can delete unnecessary applications.
- Please note that once you click 'Delete,' you cannot restore the data.

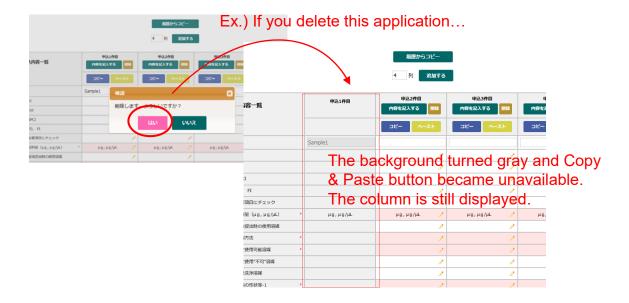

## 4-2-6 Checking Functions for Required Fields

- Required fields you missed will be highlighted with RED if you try moving to 'Confirmation' without filling them out.

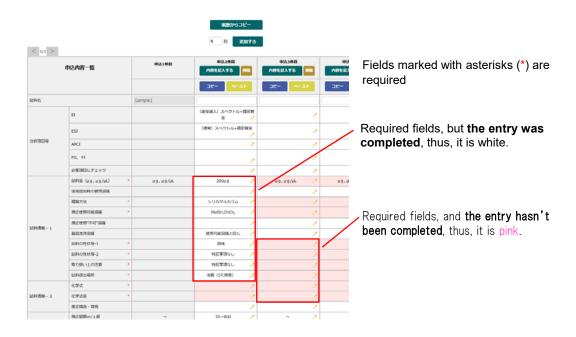

# 4-3. Confirmation

- If you have no place to edit, please click 'Submit'

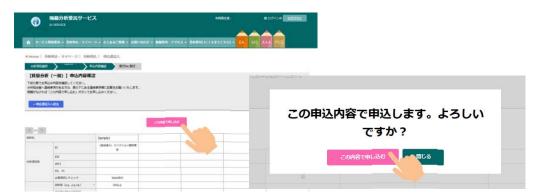

# 4-4. Issue Reception No. & Print Application

- Reception No. will be displayed on the top of the screen. Please print your application.

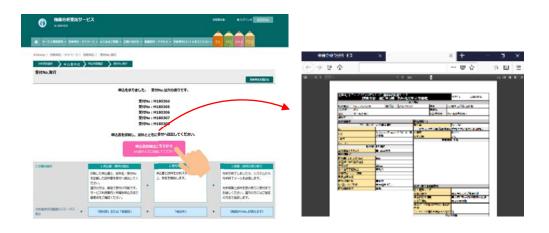

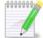

Confirmation Email Regarding the Reception No.

After you, **'Issue Reception No.,** you will receive a notification email if you selected receiving those when you registered.

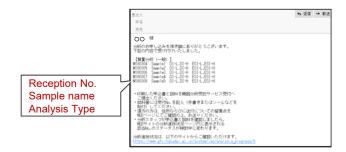

# 5. Submit Application Form & Sample

- After you prepare an application form and sample, please check the following points in the green box and submit them to the reception desk (Room #04-118, CRIS, Hokkaido University).
- From Apr., 2017, we have a satellite office at the pharmaceutical Science Building (E103, First floor, N 12 W 6, our former office was located). We pick up/return data twice a week. Detailed schedule is posted on the website.

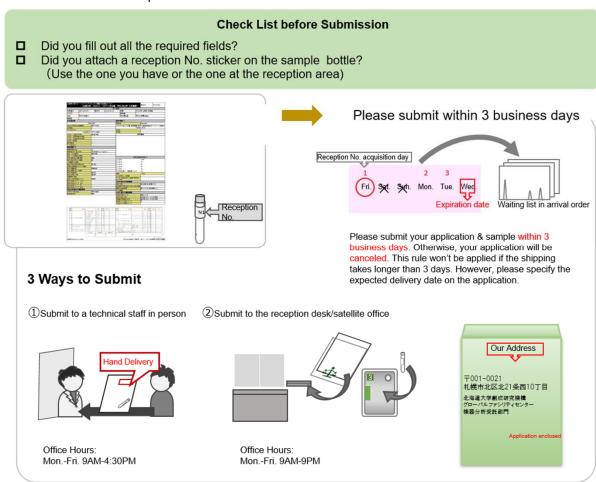

#### [Place to Submit]

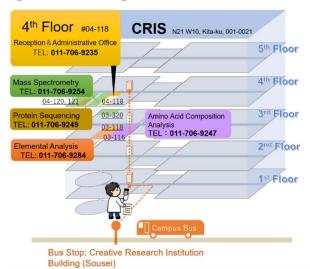

Office #04-118, Instrumental Analysis Division, Global Facility Center, Creative Research Institution, Hokkaido University N21 W10, Kita-ku, Sapporo, Hokkaido, 001-0021

[Campus Mail:45]

Please submit your application & sample within 3 business days. Otherwise, your application will be canceled. This rule won't be applied if the shipping takes longer than 3 days. However, please specify the expected delivery date on the application.

- If you request multiple analyses, you can send applications and samples all together
- For more details about sample submission, please refer to each analysis page.

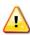

Infectious, radioactive samples are hazardous to analyze and we cannot accept them. Upon request, we can analyze in the presence of users. Also, analysis room tour is also available. Please contact us in advance.

# 6. Analysis Competition, Receive Results & Samples

- If you selected 'Receive Notification Email,' you'll receive an Analysis Completion Email
- Also, please visit 'Analysis Progress' page on Instrumental Analysis Website to see if your analysis is complete. If your Reception No. isn't displayed, your analysis is complete.

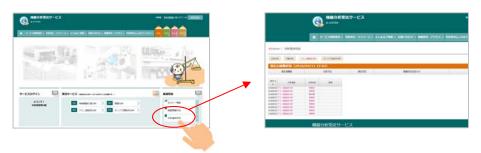

You can see your Analysis Progress on the Application History page.
 Please login > Request Analysis/Mypage > Application History

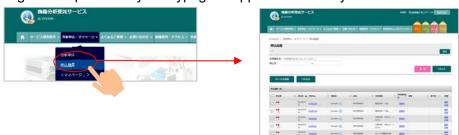

- Once your analysis is complete, please come to pick up your results during facility open hours (Weekdays; 8AM-6PM) if you are a Sapporo campus user. If you selected 'Hand Delivery,' on your application, please contact a technical staff in charge of the analysis before arrival
- If you are a Off-Campus user, we will mail results as soon as it's ready. The shipping fee will be charged to users.

# 7. Application History & Edit/Cancel Application

You can check application history and the following functions from;
 Request Analysis/Mypage > Application

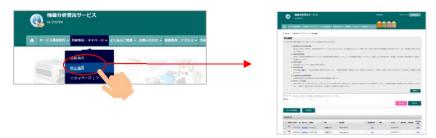

#### ① Application History Narrowing-Down Function

If you put Reception No., Sample Name, Analysis Type, User Name, or Application Date, in the keyword box, list of results will be displayed. Also, CSV export of the application history list is available.

### ② Application Printing Function

You can print the past applications.

#### 3 Edit Sample Name

You can edit sample names from the sample name icon.

#### **4** Edit Application

You can check and edit applications from the application list. You can only edit when the Analysis Progress is either 'Application approved' or 'Waiting'. You cannot edit after the progress says 'Under Review.'

#### **⑤** Application Progress & Revision History

On the Application Progress page, you can view Application Revision History

#### **6** Cancel Application Function

Ito cancel your application, please check the box on the left and click 'Cancel Analysis.' However, You can only cancel when the Analysis Progress is either 'Application approved' or 'Waiting'. You cannot cancel after the progress says 'Under Review.'

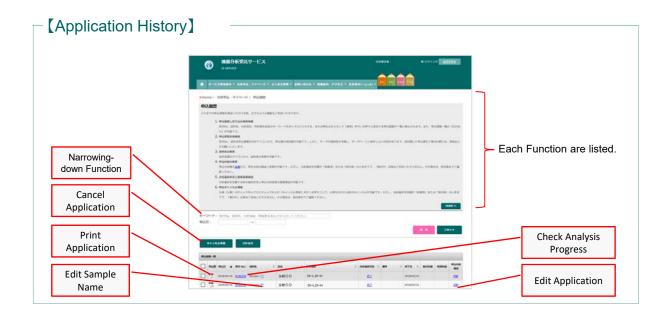

## 8. Payments

 Payments will be processed according to the settled schedule. Within and outside campus schedules are different.

# Within Campus

#### [Payment Schedule]

| Analysis request -<br>Measurement-Analysis<br>Complete |                     | Analysis Fee<br>Calculation                                               | Invoice & payment source          | Payment procedure will be conducted                           | Notify accounting<br>Dep. on fees and<br>payment sources | Reflected Date on Financial Accounting System |      |             |                     |
|--------------------------------------------------------|---------------------|---------------------------------------------------------------------------|-----------------------------------|---------------------------------------------------------------|----------------------------------------------------------|-----------------------------------------------|------|-------------|---------------------|
| AprJun.                                                | Apr., May., Jun.    | Will be<br>calculated within<br>few days after<br>analysis is<br>complete | Automatic<br>Confirmation         | Jul.                                                          | End of Aug.                                              |                                               |      |             |                     |
| JulSep.                                                | Jul., Aug.,<br>Sep. |                                                                           |                                   | Oct.                                                          | End of Nov.                                              |                                               |      |             |                     |
| OctDec.                                                | Oct., Nov.,<br>Dec. |                                                                           |                                   | Jan.                                                          | End of Feb.                                              |                                               |      |             |                     |
| Jan.                                                   | Jan.                |                                                                           | few days after                    | few days after Email will be                                  |                                                          | r                                             | Feb. | End of Feb. | Please contact each |
| Feb.                                                   | Feb.                |                                                                           | sent after fees<br>are finalized. | Mar.                                                          | End of Mar.                                              | accounting Dep.                               |      |             |                     |
| Mar.                                                   | Mar.                |                                                                           |                                   | Jul. *same payment period as next fiscal year between AprJun. | End of Aug. *Next fiscal year                            |                                               |      |             |                     |

- Depending on the 'Month Analysis was Complete,' The payment is every month or every 3 months.
- Charges will be finalized within few days after the analysis is complete
- After the charges are finalized by our accounting staff, confirmation email will be sent to Payer Manager and Assistant Payer Manager. Please confirm from the 'Confirm Payments' page on 'Mypage' (Need to login)
- The Usage fees and payment source will be notified to each Accounting Dep. according to the above schedule
- Please contact each department directly for reflected date o Financial Accounting System
- Payments for analyses that will be complete after Oct. will be the end of fiscal year. Please check the administrative deadline for your desired payment source.
- For Mar., because of administrative process, only General Management Fund or Donation is available for use. Also, payment will be next fiscal year between Apr.--Jun. and the charges will be deducted form the next fiscal year's budget.

#### [Payment Source]

| Period Subject to<br>Payment | Month Analyses were complete | General<br>Management<br>Fund/Donation           | Competitive funds |
|------------------------------|------------------------------|--------------------------------------------------|-------------------|
| AprJun.                      | 4.5.6                        | Available                                        | Available         |
| JulSep.                      | 7.8.9                        | Available                                        | Available         |
| OctDec.                      | 10.11.12                     | Available                                        | Available         |
| Jan.                         | 1                            | Available                                        | Available         |
| Feb.                         | 2                            | Available                                        | Available         |
| Mar.                         | 3                            | Available *deducted from next fiscal year's fund | Not available     |

- For the analysis fee, not only general management fund, but also Grants-in-aid for Scientific Research is also available.
- Please check with your affiliated department if you can use the desired payment source for the period subject to payment before confirming.

# Outside Campus

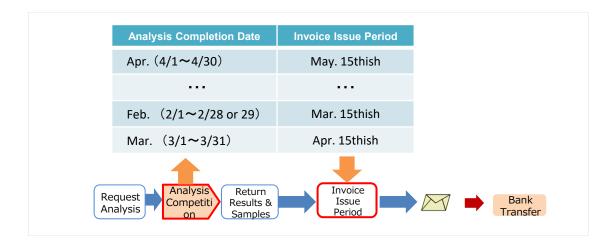

- Payment closing at the end of the month of the analysis completion date and the invoice will be issued on 15<sup>th</sup> of the following month. Please note that not the application submitted date, but the completion date.
- Analysis Completion Date= 'Analysis Completion Email' will be sent
   (Results & Samples will be mailed after the email is sent. Completion date and shipping date
   might be different.)
- Please contact the following number/email address for payment questions.

Phone: 011-706-9316 (Mon-Fri. 8:30AM-5:00PM)

E-mail:kaikei@research.hokudai.ac.jp

- Shipping costs to return samples will be charged to each user
- Shipping costs differ depending on the weight (less than 100 yen shall be rounded up).
- For the shipping types, please specify when you request an analysis.

<sup>\*</sup> For the payment, please transfer to Hokkaido University's bank account.

<sup>\*</sup>If you request multiple analyses, invoices will be sent all together according to the payment period.

# 9. Acknowledgement

- If you use the data acquired through GFC services on your academic paper, please acknowledge us.
- After it's published, please let us know the title of the academic paper you acknowledged
- To register the above information, you can also visit 'Mypage' > Register Academic Paper

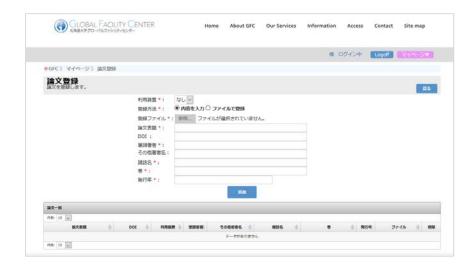

Your usage results will encourage us and provide opportunities to learn and shape future activities to enhance our services. Thank you for your cooperation.

# 10. Forgot Password

• When you login, there is a button 'Forgot Password.' Please reset your password.

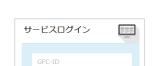

(1) Click Forgot Password '

(2) Enter User ID and Email address and click 'Reset.' Please copy the displayed Authentication key, you will need it later.

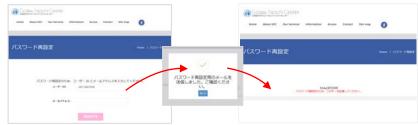

(3) Please click the URL in the email and reset your password

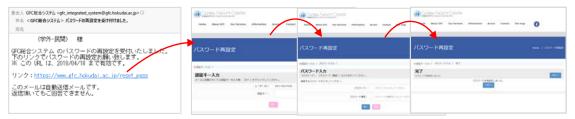

## 11. Contacts

#### ■ For User Registraton

E-mail: adm-iad@gfc.hokudai.ac.jp

#### ■ For Payments

Phone: 011-706-9316 8:30am~5:00pm (Weekdays)

E-mail: kaikei@research.hokudai.ac.jp

### ■ For Analysis Services

| Analysis Services               | Phone        | E-mail                   |
|---------------------------------|--------------|--------------------------|
| Trace Element Analysis          | 011-706-9284 | chn-sx@gfc.hokudai.ac.jp |
| Mass Spectrometry               | 011-706-9254 | mass@gfc.hokudai.ac.jp   |
| Amino Acid Composition Analysis | 011-706-9247 | aaa@gfc.hokudai.ac.jp    |
| Protein Sequencing Analysis     | 011-706-9249 | psq@gfc.hokudai.ac.jp    |

Accept calls between 9:00am-4:30pm(Wekdays)

Even during weekdays, because of analysis or events, we might not be able to answer your calls. Thank you for your understanding.

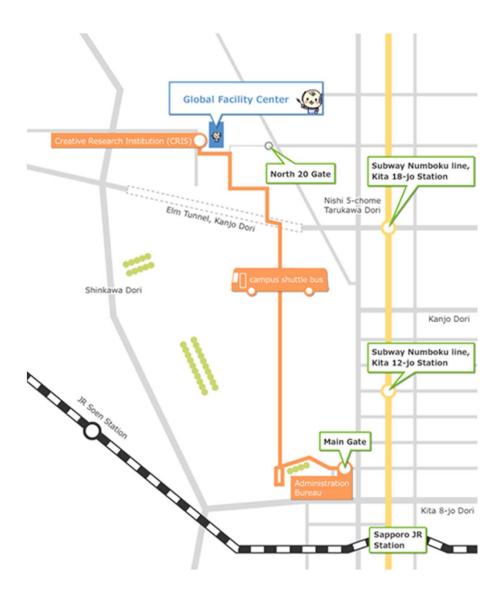

Instrumental Analysis Division, Global Facility Center, Creative Research Institution, Hokkaido University N21 W10, Kita-ku, Sapporo, Hokkaido, 001-0021

Phone 011-706-9235

E-mail adm-iad@gfc.hokudai.ac.jp